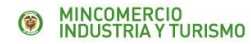

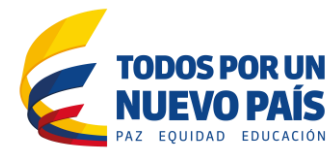

# Manual Cupos

**Calle 28 Nº 13A -15 / Bogotá, Colombia** Conmutador (571) 6067676 **[www.mincit.gov.co](http://www.mincit.gov.co/)**

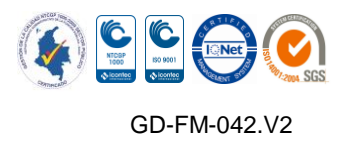

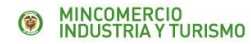

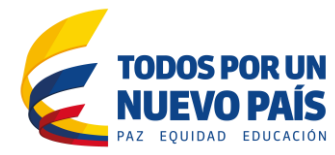

## **Ministerio de Comercio, Industria y Turismo Guía de Instalación y Configuración**

 Oficina de Sistemas de Información Calle 28 No. 13 A-15 2do. Piso Teléfono (57) 6067676• Fax (57) 3411580 [www.mincit.gov.co](http://www.mincit.gov.co/)

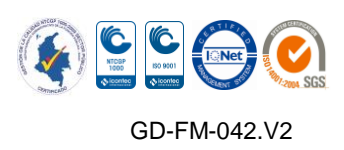

**Calle 28 Nº 13A -15 / Bogotá, Colombia** Conmutador (571) 6067676 **[www.mincit.gov.co](http://www.mincit.gov.co/)**

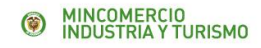

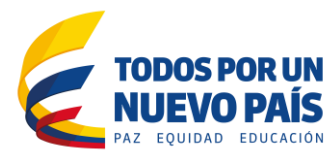

#### **Condiciones de uso**

Este documento está sujeto a modificaciones sin previo aviso, estas modificaciones serán publicadas en la página Web [http://www.vuce.gov.co](http://www.vuce.gov.co/)

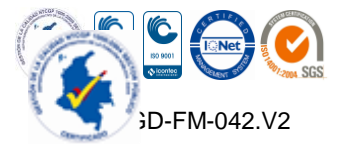

**Calle 28 Nº 13A -15 / Bogotá, Colombia** Conmutador (571) 6067676 **[www.mincit.gov.co](http://www.mincit.gov.co/)**

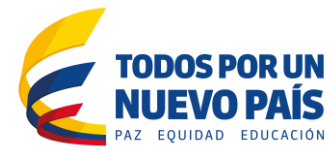

## **INDICE**

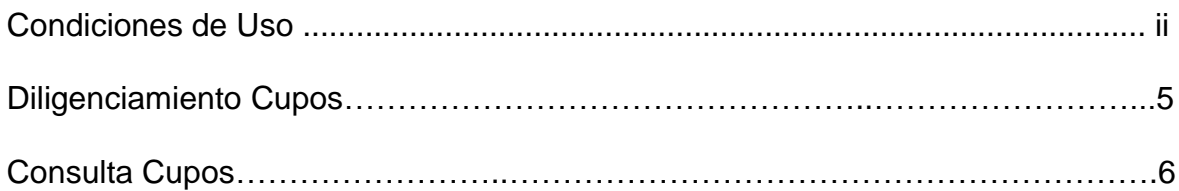

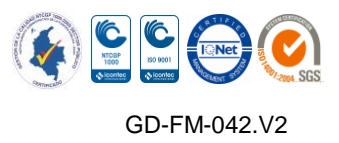

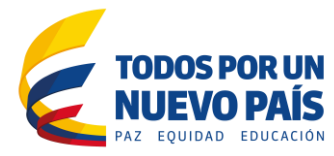

### **DILIGENCIAMIENTO CUPOS**

#### **Diligenciamiento de Licencia o Registro de Importación**

#### **Archivo Plano:**

Si se transmite la licencia mediante archivo plano debe capturarse en la casilla 11 que tiene como título Cupos (No. Decreto); mencionar el decreto que establece el contingente. Ej. 0651

#### **Web:**

Si se transmite la licencia vía WEB debe diligenciar la casilla 11 que tiene como título Cupos (No. Decreto); mencionar el decreto que establece el contingente. Ej. 0651

- Si la subpartida arancelaria que se va a importar está sujeta a cupos de acuerdo a un decreto expedido por el Gobierno Nacional; el formato de registro de la importación se debe diligenciar así:

- 1. En la casilla (29), digitar la posición arancelaria a la que hace referencia el decreto, la cual corresponde a la subpartida arancelaria.
- 2. Tener en cuenta el país origen, si el acuerdo puntualiza país de lo contrario, este se diligencia sin problema con el país de donde se importe.
- 3. La casilla 11 es opcional Cupos (No. Decreto); si la diligencian es porque se acogen al decreto de cupos. Si se deje en blanco el sistema asume el cupo para la subpartida arancelaria del decreto, .si esto es obligatorio.

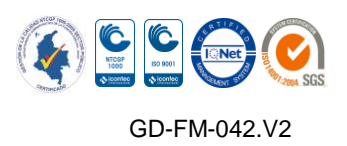

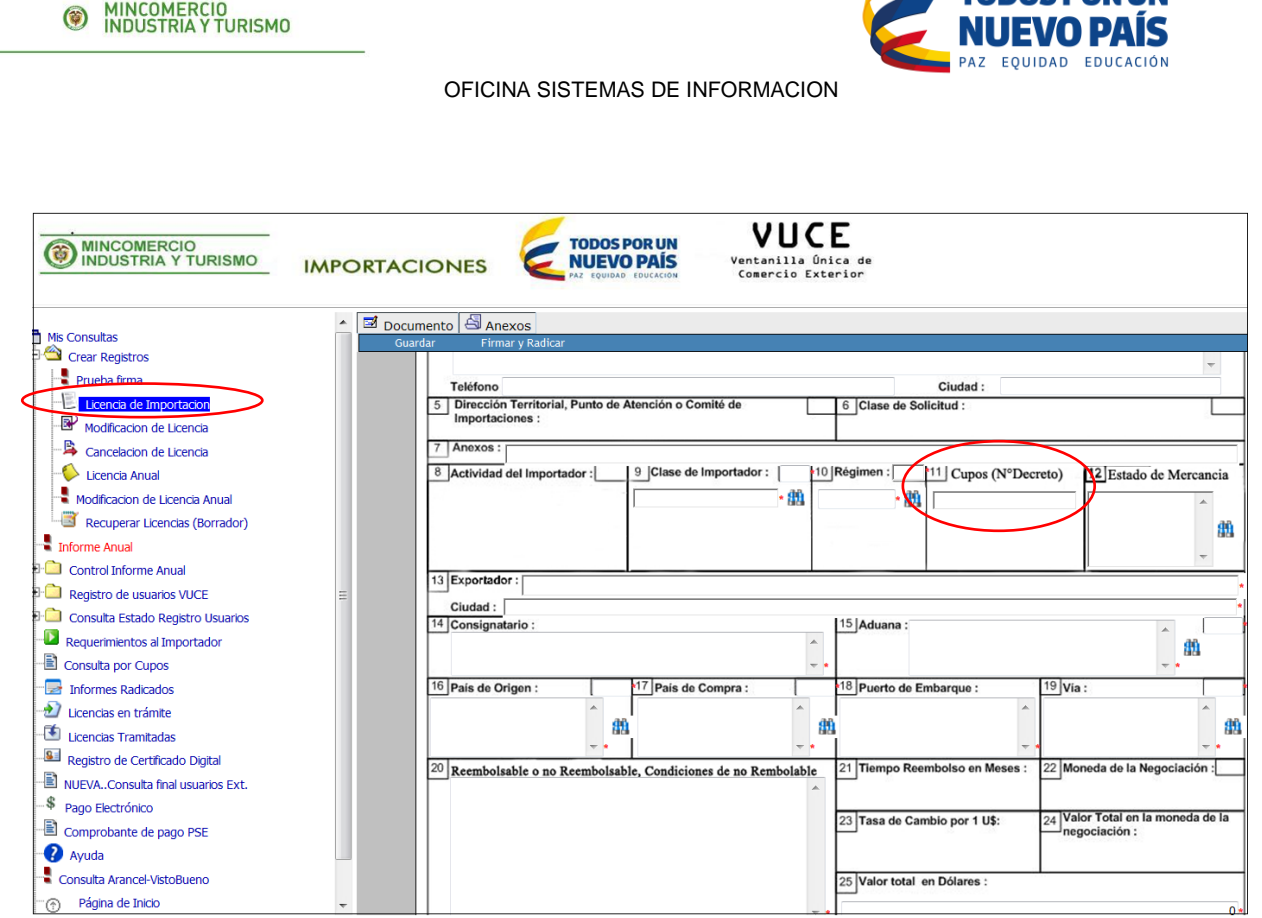

## **Consulta Cupos**

Esta opción le permite al importador visualizar el cupo asignado así como el saldo que tiene.

- 1. Ingrese a la VUCE
- 2. Digite su Usuario y contraseña
- 3. Se debe dar clic sobre la opción Consulta por Cupos

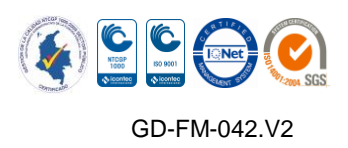

TODOS DOD I IN

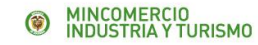

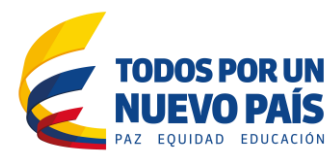

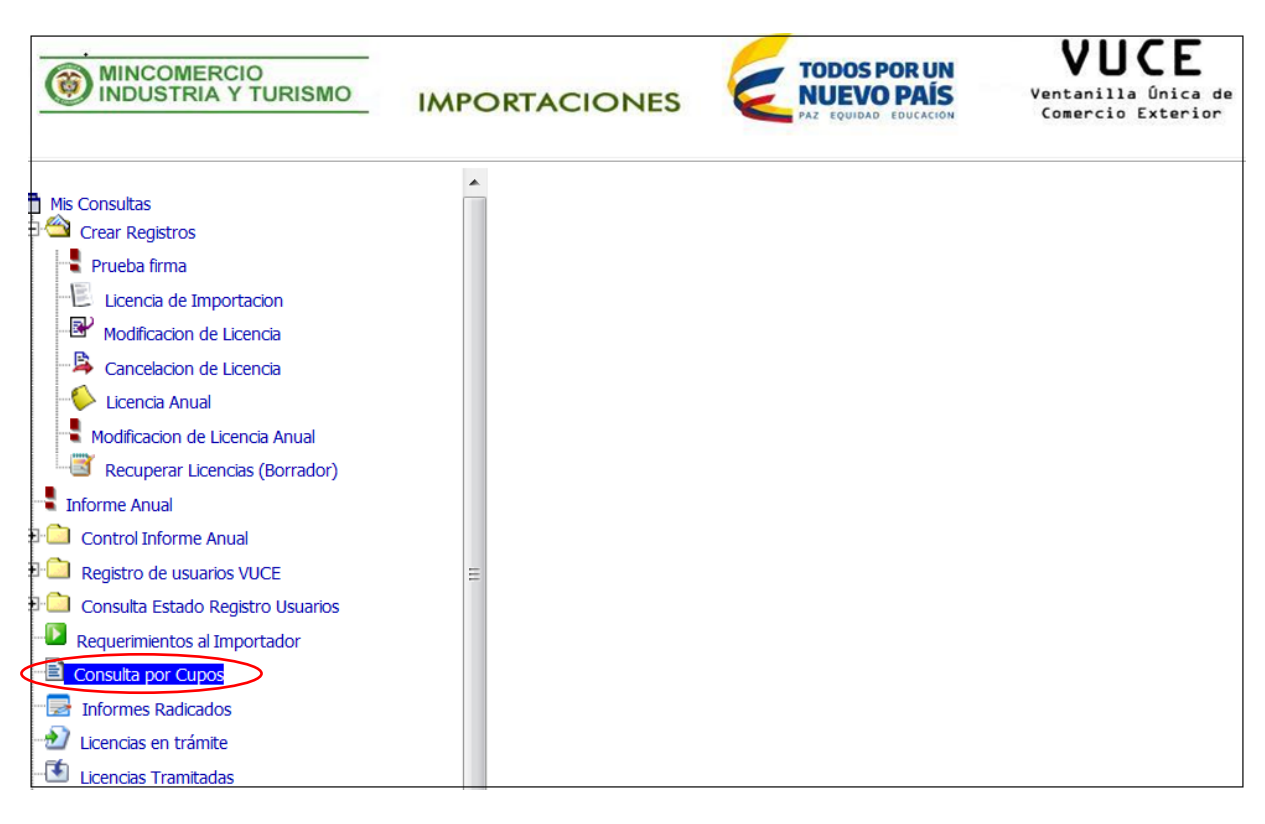

Para consultar digite el dato en la casilla correspondiente

Por favor digite el NIT del importador o Por favor digite Subpartida o Por favor País.

De clic el Consulta

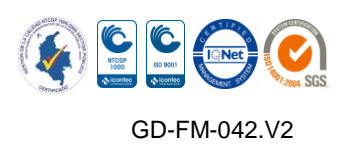

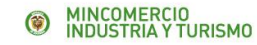

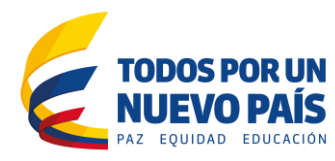

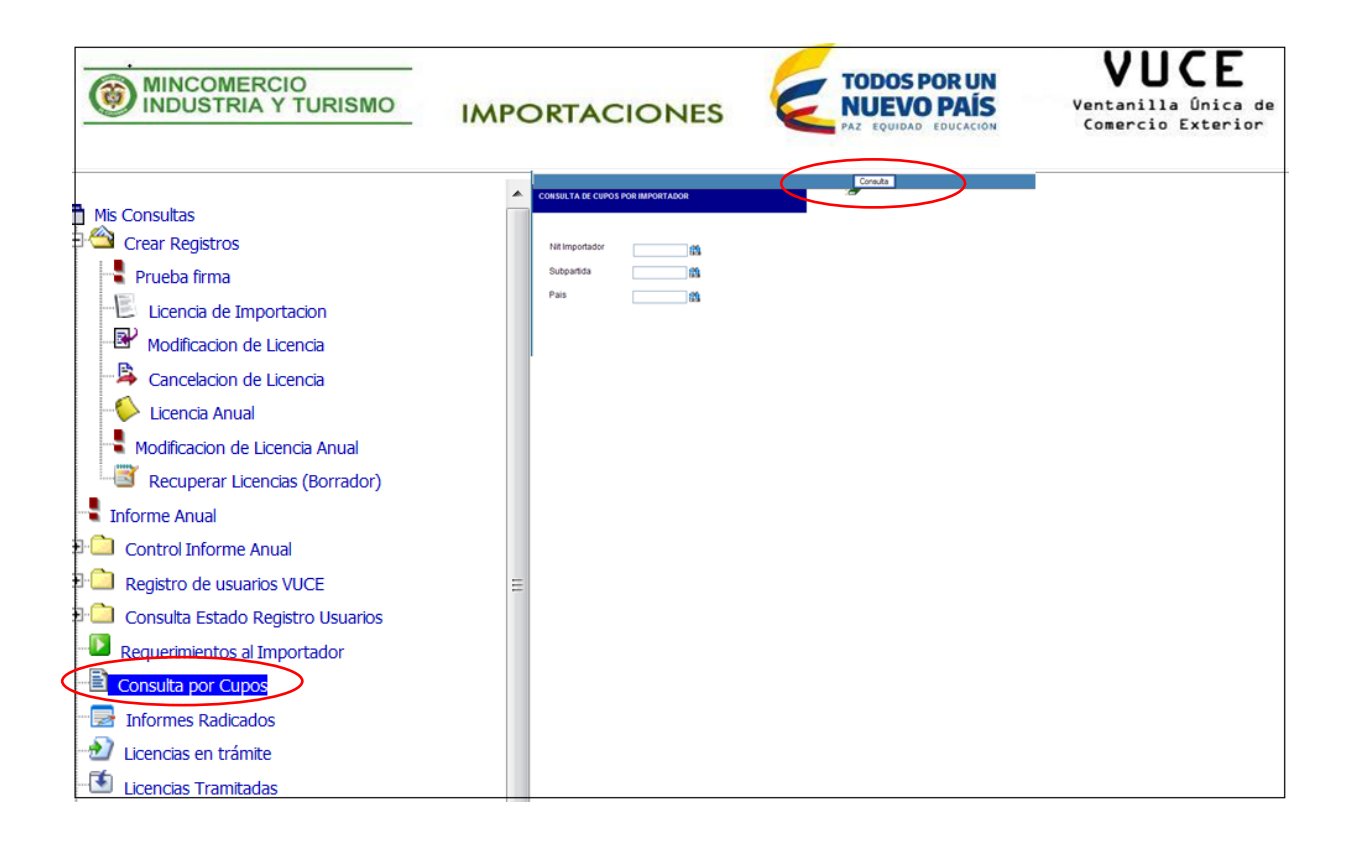

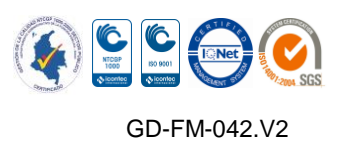